Версия 1.00.000 Редакция: 26.09.2018

Заявление: компания LAUNCH обладает всеми правами на программное обеспечение, которое применяется в настоящем устройстве. В случае внесения каких-либо доработок, изменений, вскрытия программного кода компания LAUNCH блокирует работу настоящего прибора и оставляет за собой право на преследование по закону.

### **Информация о торговой марке**

LAUNCH – это зарегистрированная торговая марка компании LAUNCH TECH. CO., LTD. (кратко LAUNCH) в Китае и других странах. Все иные торговые марки LAUNCH, сервисные марки, доменные имена, логотипы и названия компаний, которые упоминаются в данной инструкции, принадлежат своим компаниям либо компании LAUNCH или ее филиалам. В странах, в которых торговые и сервисные марки, доменные имена, логотипы и названия компаний LAUNCH не зарегистрированы, компания LAUNCH предъявляет требования по другим правам, связанным с незарегистрированными торговыми марками, сервисными марками, доменными именами, логотипами, названиями компаний. Продукция и название других компаний, которые упоминаются в данном документе, могут иметь своих собственников. Запрещено использовать торговые марки, сервисные марки, доменные имена, логотипы или названия LAUNCH, в том числе третьим лицам, без разрешения владельца торговых марок, сервисных марок, доменных имен, логотипов или названий компаний.

### **Информация об авторском праве**

Авторское право © 2018 принадлежит компании LAUNCH TECH. CO., LTD. Все права защищены. Запрещено частичное или полное воспроизведение материала, копирование, запись, передача в любой форме и на любых носителях (электронных, механических и фотографических) без письменного разрешения компании LAUNCH. Настоящее руководство содержит информацию по эксплуатации данного прибора. Компания LAUNCH не несет ответственность за использование данного материала в отношении других устройств и приборов.

### **Важное замечание**

- Продукция и названия других компаний, которые упоминаются в данном документе, могут иметь своих собственников. Компания LAUNCH не несет ответственность по отдельным или всем правам на указанные марки.
- Существует вероятность того, что данный прибор не удастся использовать при работе с некоторыми моделями автомобилей или системами, которые перечислены в разделе диагностики из-за географических особенностей в комплектации и/или из-за различий по годам выпуска. Обязательно свяжитесь с компанией LAUNCH, если у Вас возникают подобные вопросы. Мы постараемся решить Вашу проблему как можно скорее.

### **Ограничение ответственности**

- Чтобы использовать все возможности данного прибора, необходимо знать принципы работы двигателя.
- Вся информация, иллюстрации и характеристики, приведенные в данном материале, актуальны на момент публикации. Компания LAUNCH оставляет за собой право вносить изменения в конструкцию прибора без предварительного уведомления.
- Компания LAUNCH и ее аффилированные предприятия не несут ответственность перед третьими лицами за повреждения, убытки и расходы, возникшие в результате: аварии, небрежного обращения, неправильного использования, внесения конструктивных изменений, неквалифицированного ремонта и несоблюдения требований по эксплуатации компании LAUNCH.
- Компания LAUNCH не несет ответственность за повреждения, возникшие в результате применения запасных частей и деталей, которые не одобрены к применению компанией LAUNCH.

### **Меры предосторожности и предупреждения**

Во избежание травмирования персонала или поломки автомобиля, и/или сканера Pilot TPMS внимательно прочитайте данную инструкцию и соблюдайте следующие меры предосторожности при работе с автомобилем:

- Выполняйте диагностику автомобильных систем в безопасных рабочих условиях.
- Запрещено одновременно управлять автомобилем и проводить тестирование. В противном случае, водитель может не справиться с управлением и попасть в серьезное ДТП.
- Работайте в защитных очках, которые соответствуют требованиям стандарта ANSI.
- Следите за тем, чтобы одежда, волосы, руки, инструменты, диагностический прибор и т.п. не попали в подвижные детали автомобиля или на горячие поверхности.
- Работайте в хорошо проветриваемом помещении: отработавшие газы ядовиты.
- Расположите клинья перед колесами автомобиля и не оставляйте автомобиль без присмотра во время проведения диагностики.
- Соблюдайте особую осторожность при работе с катушкой зажигания, крышкой распределителя зажигания, высоковольтными проводами зажигания и свечами зажигания. В этих компонентах возникают опасные для жизни напряжения при работе двигателя.
- Установите рычаг коробки передач в положение «Парковка» (для автоматической коробки передач) или «Нейтраль» (для механической коробки передач), включите стояночный тормоз.
- В зоне выполнения работ должен находиться огнетушитель для тушения пожаров, вызванных возгоранием бензина, химических средств и электропроводки.
- Не подключайте и не отключайте диагностический прибор после включения зажигания или запуска двигателя.
- Храните сканер Pilot TPMS в сухом, чистом месте, отдельно от масел, жидкостей и смазок. При необходимости очистите поверхность прибора тканью, смоченной в мягком очистителе.
- Используйте сетевой адаптер DC 5B для зарядки прибора Pilot TPMS. Компания-производитель не несет ответственность за поломки или ущерб, вызванный применением других типов адаптеров

### **ВАЖНО**:

 Это устройство соответствует требованиям части 15 правил FCC. Работа прибора отвечает следующим условиям: (1) данный прибор не вызывает опасных помех и (2) данное устройство должно принимать любые помехи, в том числе те, которые способны вызывать нежелательные сбои.

## **Содержание**

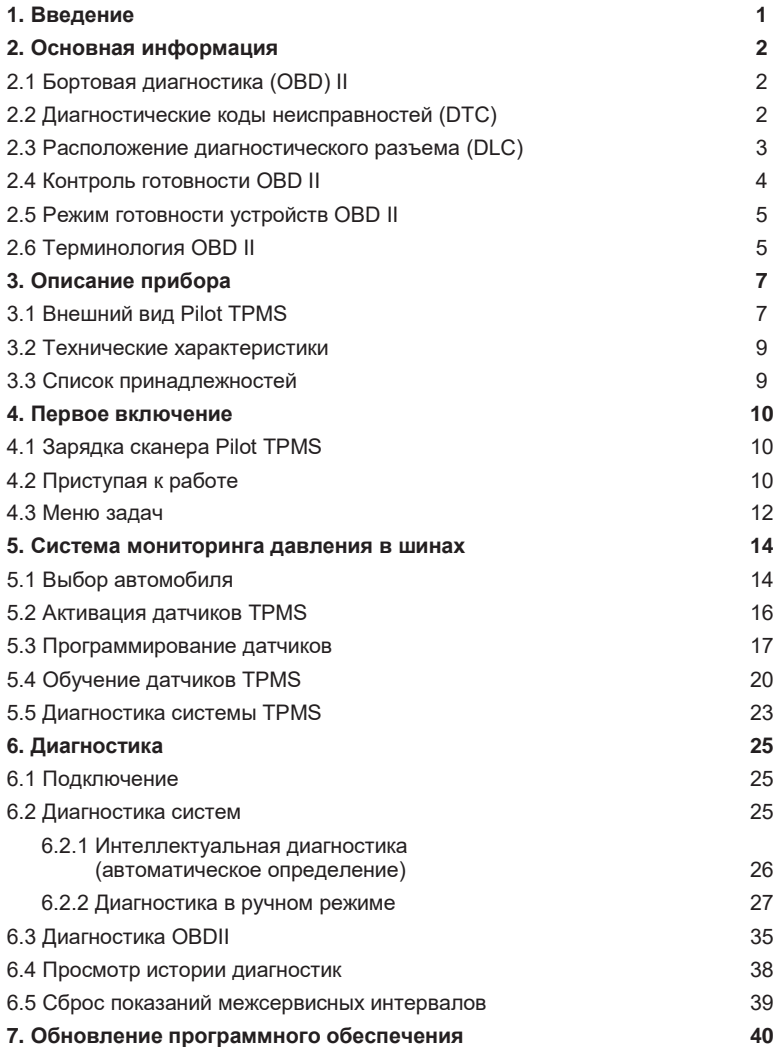

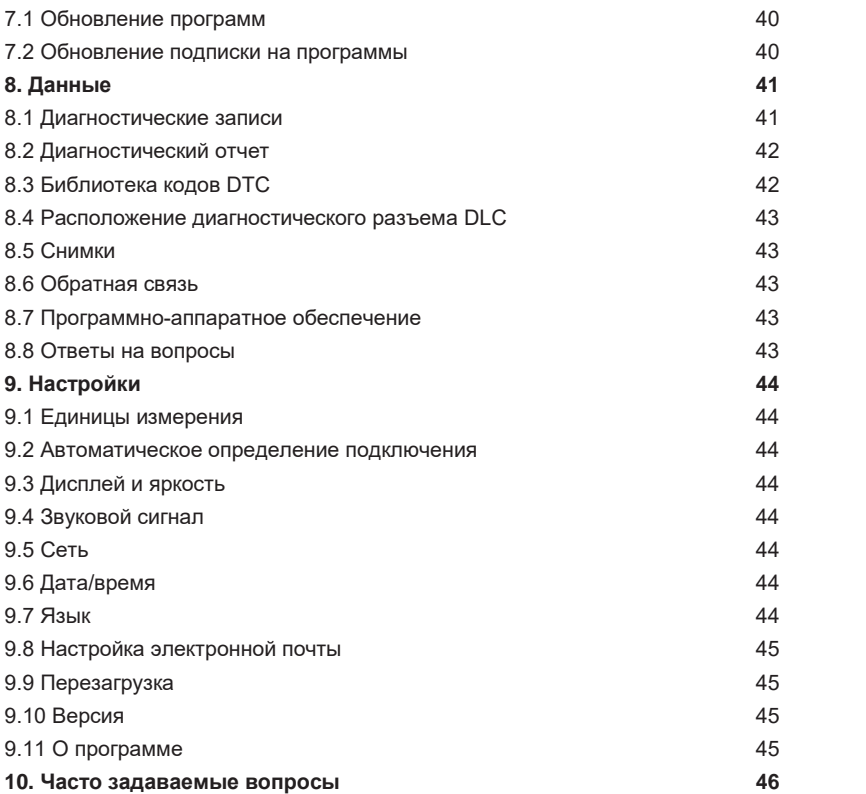

# **1. Введение**

Pilot TPMS – это высокотехнологичный прибор для диагностики пассажирских автомобилей. Он унаследовал все передовые технологические возможности LAUNCH и поддерживает широкий модельный ряд автомобилей, отличается мощным функционалом, точностью результатов тестирования. Pilot TPMS поддерживает функции получения кодов DTC, удаления кодов DTC, получения потока данных по всем системам наиболее известных зарубежных марок автомобилей. Он также выполняет активацию датчиков, обучение датчиков, программирование датчиков, обнуление данных системы TPMS и др. Прибор оснащен следующими функциями и имеет преимущества:

- TPMS: Pilot TPMS позволяет активировать большинство датчиков (марочных и универсальных), перепрограммировать идентификаторы датчиков, удалить/восстановить коды TPMS DTC, провести повторное обучение датчиков, помогает механикам в быстром поиске неисправности в системе TPMS и выключает индикаторные лампы MIL.
- Интеллектуальная диагностика: после подключения Pilot TPMS к автомобилю система выполняет процедуру автоматического распознавания тестируемого автомобиля. После успешного выполнения указанного процесса и автоматической диагностики сканер создает диагностический отчет и направляет его в адрес Вашей электронной почты (при наличии привязки почтового ящика).
- Диагностика в ручном режиме: в случае возникновения ошибки автоматического распознавания можно провести диагностику автомобиля в ручном режиме. Диагностика имеет следующие режимы и функции: информация об автомобиле, получение кодов неисправностей DTC, удаление кодов неисправностей DTC, получение потока данных (с поддержкой трех режимов вывода информации: цифровой, графический и совместный).
- Диагностика OBDII/EOBD: поддержка 10 режимов диагностики OBD II, контроль системы улавливания паров топлива (EVAP), датчиков O2, устройств контроля готовности I/M, состояния индикаторной лампы MIL, данных VIN, бортовых мониторов.
- Обнуление данных: обнуление межсервисного интервала замены масла, замены тормозных колодок, обнуление параметров системы контроля давления воздуха в шинах, обслуживание АКБ, регенерация дизельного сажевого фильтра, калибровка угла поворота рулевого колеса, удаление воздуха из системы АБС, обнуление данных в системе TPMS.
- Обновление одним нажатием: обновления программ в режиме онлайн.
- История диагностик: эта функция обеспечивает быстрый доступ к тестируемым автомобилям и пользователи могут возобновить диагностику с момента выполнения последней операции, не начиная, диагностику сначала.
- Обратная связь: для передачи отчетов нашим специалистам с целью анализа и поиска неисправностей в работе сканера.
- Библиотека кодов DTC: обширная база данных с описанием кодов неисправностей DTС.
- Напряжение аккумуляторной батареи сканера выводится после подключения к автомобилю.
- Захват снимков экрана. Поддержка совместного использования снимков и отчетов.
- Сенсорный и клавиатурный ввод. «Горячие» клавиши обеспечивают быстрый доступ к соответствующим функциям

# **2. Основная информация**

## **2.1 Бортовая диагностика (OBD) II**

Первое поколение бортовых систем диагностики (OBD I) разработано Калифорнийским советом по воздушным ресурсам (ARB) и применено в 1988 году для контроля за выбросами токсичных веществ автомобилей. Дальнейшее развитие технологии и совершенствование систем бортовой диагностики привело к появлению нового поколения систем. Второе поколение систем бортовой диагностики получило название «OBDII». Система OBDII выполняет контроль выбросов токсичных веществ и работоспособности основных систем двигателя путем постоянной или периодической проверки определенных компонентов и режимов работы двигателя. При возникновении неисправности система OBDII включает индикаторную лампу (MIL) на панели приборов и предупреждает водителя стандартной надписью «Проверить двигатель» (Check Engine) или «Двигатель требует обслуживания» (Service Engine Soon). Система также хранит важную информацию об обнаруженной неисправности, чтобы технический специалист имел возможность точно выявить и устранить неисправность. О неисправности информируют:

- 1) мигание индикаторной лампы MIL
- 2) наличие диагностических кодов неисправностей (DTC)
- 3) состояние контроля готовности устройств OBDII.

## **2.2 Диагностические коды неисправностей (DTC)**

Диагностические коды неисправностей OBDII – это коды, которые записываются в память бортового компьютера при возникновении неисправностей на автомобиле. Они определяют зону возникновения неисправности и указывают место для ее поиска на автомобиле. Диагностический код неисправности OBDII представляет собой пятизначный буквенно-цифровой код. Первый символ (буква) указывает систему управления, которая выдает данный код. Второй символ (цифра) от 0 до 3, другие три символа (шестнадцатеричные символы) 0- 9 или A-F дают дополнительную информацию о неисправности и условиях ее возникновения. Далее приведен пример подобного кода:

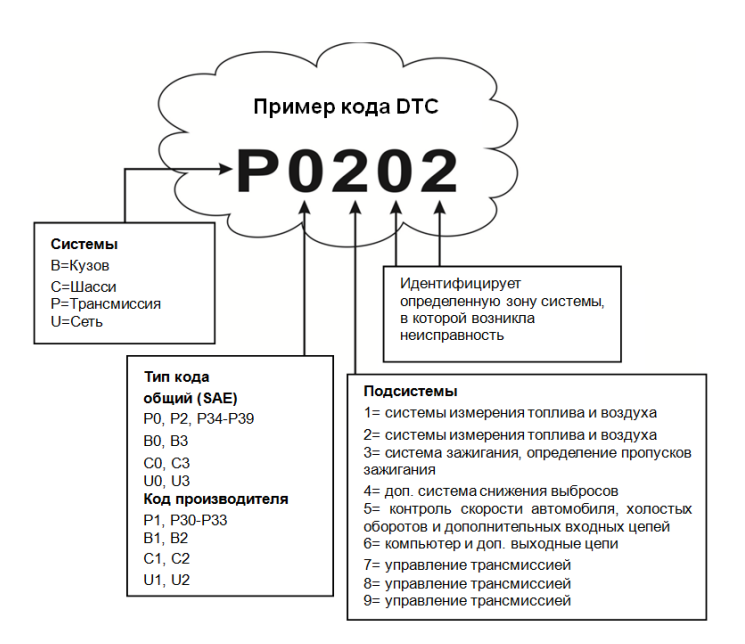

Рис.2-1

### **2.3 Расположение диагностического разъема (DLC)**

DLC (разъем для передачи диагностических данных) зачастую представляет собой стандартный 16-контактный разъем, который подключается к электронным блокам управления автомобилем. На большинстве автомобилей DLC обычно установлен в 12 дюймах от центральной части приборной панели в водительской зоне. Если разъем отсутствует под панелью приборов, на кузове должна быть наклейка с указанием его местоположения. В некоторых автомобилях азиатского и европейского производства DLC расположен за пепельницей, которую необходимо снять, чтобы получить доступ к разъему. Если DLC не обнаружен, см. инструкцию по ремонту автомобиля.

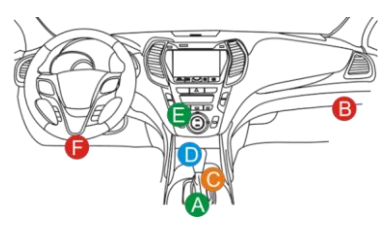

Рис. 2-2

## **2.4 Контроль готовности OBD II**

Основными компонентами системы OBDII являются устройства, которые контролируют состояние всех компонентов системы снижения токсичности OBDII. Данные устройства периодически тестируют определенные системы и компоненты на соответствие допустимым значениям.

В настоящее время предлагается одиннадцать устройств OBDII (или устройств I/M), которые выбраны Агентством по защите окружающей среды США (EPA). Не все устройства работают на конкретной модели автомобиля, их перечень зависит от конструкции системы снижения токсичности конкретного автопроизводителя.

Постоянный контроль – некоторые системы или компоненты автомобиля проверяются системой OBDII постоянно, другие тестируются только при определенных условиях эксплуатации. Далее приведены компоненты, которые проверяются постоянно:

- 1. Пропуски зажигания
- 2. Топливная система
- 3. Комплексная система контроля (CCM)

При пуске двигателя автомобиля система OBDII постоянно проверяет вышеупомянутые компоненты, контролирует основные датчики двигателя, наличие пропусков зажигания и расход топлива.

Периодический контроль – в отличие от указанных ранее устройств множество других компонентов тестируются только при определенных условиях работы двигателя. Данные устройства периодического контроля готовности включают следующие системы:

- 1) Система рециркуляции отработанных газов
- 2) Кислородные датчики  $O<sub>2</sub>$
- 3) Каталитический нейтрализатор
- 4) Система улавливания паров топлива
- 5) Нагревательный элемент датчика  $O_2$
- 6) Система подачи вторичного воздуха
- 7) Каталитический нейтрализатор с разогревом
- 8) Система кондиционирования воздуха

## **2.5 Режим готовности устройств OBD II**

Система OBDII должна проверить ход тестирования контроля готовности (PCM) каждого компонента. Протестированные компоненты отмечаются как «Ready» (готов) или «Complete» (выполнено). Это означает, что они протестированы системой OBDII. Запись режима готовности устройств позволяет инспекторам экологической полиции убедиться в том, что все компоненты и/или системы проверены системой OBDII.

Модуль управления трансмиссией (PCM) фиксирует «Ready» или «Complete» после завершения ездового цикла. Ездовой цикл, необходимый для фиксации состояния «Ready», отличается для разных устройств OBDII. После записи «Ready» или «Complete» устройство остается в данном состоянии. Некоторые факторы, в том числе появление кодов неисправностей (DTC) или отключение АКБ (аккумуляторной батареи) могут перевести устройство в состояние «Not Ready» (не готов). Поскольку готовность трех компонентов проверяется постоянно, они все время находятся в состоянии «Ready». Если тестирование какой-либо системы или компонента не выполнено, появляется запись «Not Complete» (не выполнено) или «Not Ready» (не готов). Для перехода устройства OBDII в режим готовности необходимо, чтобы автомобиль двигался в стандартных условиях. Ездовой цикл может включать в себя движение и остановку на шоссе, движение в городе и, по крайней мере, одну ночную стоянку. Для получения соответствующей информации о режиме готовности необходимо обратиться к руководству по ремонту автомобиля.

## **2.6 Терминология OBD II**

*Power-train Control Module / Модуль управления трансмиссией (PCM)* - бортовой компьютер, контролирующий работу двигателя и привода.

*Malfunction Indicator Light / Индикаторная лампа неисправностей (MIL)* – индикаторная лампа неисправностей («Двигатель требует обслуживания». «Проверить двигатель») установлена на панели приборов. Она предупреждает водителя и/или технического специалиста о неисправностях в одной или нескольких системах автомобиля, которые могут стать причиной высоких выбросов и нарушения законодательных норм. Если лампа MIL работает постоянно, это указывает на неисправность, требующую скорейшего устранения. В некоторых случаях она постоянно мигает или мерцает, что указывает на наличие серьезной неисправности в автомобиле и вынуждает водителя обратиться в сервис. Система бортовой диагностики не выключает лампу MIL до момента устранения неисправности.

DTC – диагностический код неисправности (DTC), указывает на неисправный компонент системы снижения токсичности.

*Enabling Criteria / Критерий включения* – это определенные условия или события, связанные с эксплуатацией автомобиля и работой двигателя, которые должны предшествовать включению устройств OBDII. Некоторые устройства требуют проведения ездового цикла. Ездовые циклы отличаются для разных автомобилей и устройств контроля готовности OBDII одного автомобиля. См. руководство по ремонту автомобиля для получения информации о процедурах включения устройств готовности.

*OBD II Drive Cycle / Ездовой цикл* – специальный режим эксплуатации автомобиля, который требуется осуществить, чтобы перевести все устройства OBDII в режим «Ready» (готов). Основная цель выполнения ездового цикла OBDII – включить в работу режим бортовой диагностики. Некоторые ездовые циклы следует выполнять после удаления кодов DTC из памяти модуля PCM или после отключения питания аккумуляторной батареи. Реализация ездового цикла «включает» устройства готовности в работу и позволяет диагностировать новые неисправности. Ездовые циклы зависят от автомобиля и устройства контроля готовности OBDII, которое необходимо перезапустить. Для выполнения ездового цикла см. руководство по ремонту автомобиля.

*Freeze Frame Data /Статический кадр данных* – при возникновении неисправности в системе снижения токсичности OBDII выдает код и записывает статические кадры рабочих параметров, чтобы помочь механику выявить причину неисправности. Кадр содержит важные параметры работы двигателя, например, частоту вращения вала двигателя, расход воздуха, нагрузку на двигатель, давление топлива, топливную коррекцию, температуру охлаждающей жидкости двигателя, опережение зажигания, включение режима обратной связи в системе управления впрыском топлива.

*Fuel Trim / Топливная коррекция (FT)* – регулировка (добавление или уменьшение) во времени количества топлива, поступающего в двигатель, по сигналу обратной связи (кислородного датчика). Кратковременная топливная коррекция относится к мгновенным или динамическим изменениям топливной смеси. Долгосрочная топливная коррекция показывает плавные изменения топливной смеси (за более длительный промежуток времени) по сравнению с кратковременной топливной коррекцией. Долговременная топливная коррекция компенсирует изменения в рабочих характеристиках систем автомобиля и двигателя, которые возникают со временем.

# **3. Описание прибора**

## **3.1 Внешний вид Pilot TPMS**

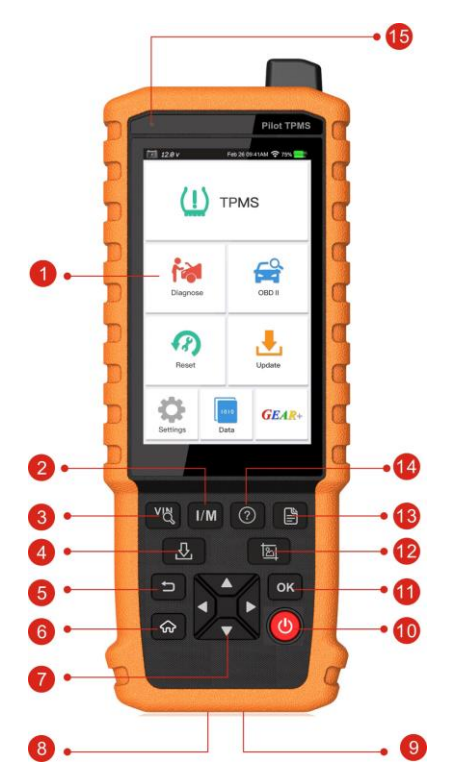

Рис. 3-1

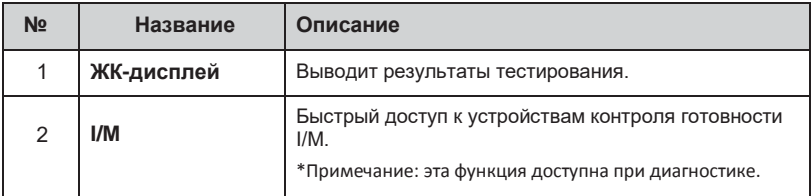

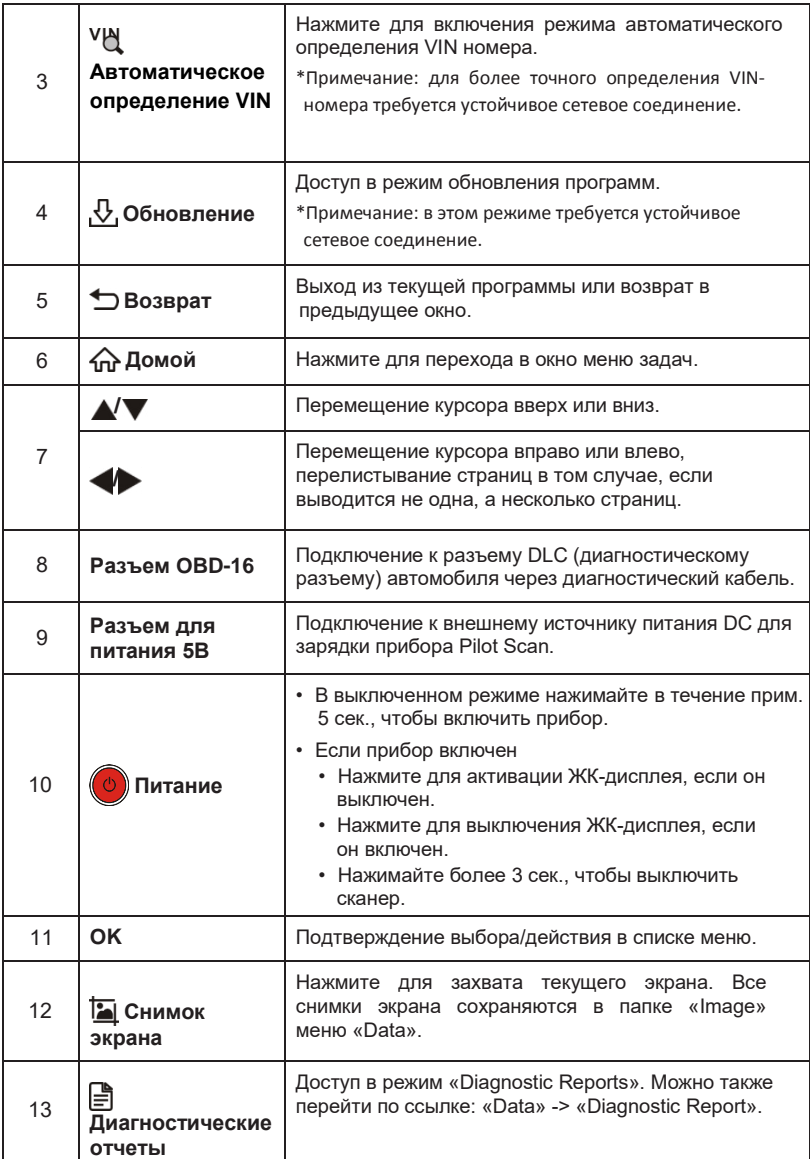

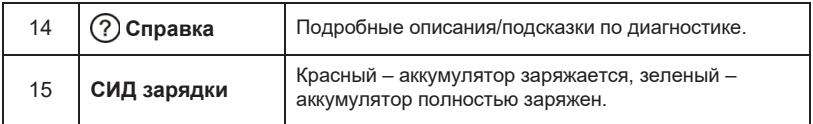

### **3.2 Технические характеристики**

- 5" сенсорный IPS-дисплей
- ОЗУ: 1Гб
- ПЗУ: 8Гб
- Батарея: 4000мАч, литиевый аккумулятор
- Входное напряжение OBDII: 9-18В
- Сенсорный ввод и ввод с клавиатуры
- Питание прибора:
	- кабель DC 5В для зарядки аккумуляторной батареи сканера или
	- диагностический кабель, подключенный к разъему DLC автомобиля
- Размеры: 250мм x 93,5мм x 39,3мм
- Вес нетто: 565г
- Рабочая температура: -10 до 50°C (14 до 122 F°)
- Температура хранения: -20 до 70°C (-4 до 158 F°)

## **3.3 Список принадлежностей**

Для получения подробных сведений проконсультируйтесь с местным поставщиком или проверьте перечень по списку поставки, который вложен в сканер Pilot TPMS.

- 1. Сканер Pilot TPMS
- 2. Диагностический кабель OBD II
- 3. Кабель для зарядки устройства DC 5В
- 4. Инструкция по эксплуатации
- 5. Переносная сумка
- 6. Магнит

## **4. Первое включение**

## **4.1 Зарядка сканера Pilot TPMS**

Предлагается на выбор два метода зарядки сканера:

С помощью кабеля для зарядки устройства: подсоедините один конец кабеля из комплекта поставки в разъем DC-IN прибора, а другой конец – в источник питания DC.

С помощью диагностического кабеля: вставьте один конец диагностического кабеля в разъем DB-15 сканера, а другой конец кабеля – в диагностический разъем автомобиля.

Если светодиодный индикатор горит зеленым светом, это означает, что батарея сканера полностью заряжена.

## **4.2 Приступая к работе**

При первом включении прибора требуется сделать некоторые системные настройки.

- 1. Нажмите кнопку [Power], чтобы включить сканер.
- 2. На экране отображается окно с приветствием. Нажмите «Start» для перехода на следующий этап.

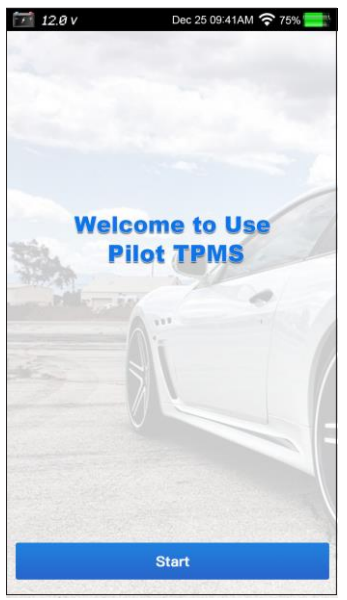

Рис. 4-1

- 3. Выберите язык интерфейса, нажмите «Next» (далее).
- 4. Выберите часовой пояс, нажмите «Next» для входа в окно настройки БЛВС.
- 5. Установите переключатель в положение ON, система производит поиск всех доступных беспроводных ЛВС (локальных вычислительных сетей). Выберите требуемую точку доступа БЛВС/сеть:
- Если выбрана сеть с открытым доступом, сканер подключается к ней автоматически.
- Если выбрана зашифрованная и защищенная сеть, требуется ввести пароль доступа для подключения (сетевой пароль).

\*Примечание: если выбран пункт «Ignore» (пропустить) в настройках БЛВС, производится переход на страницу настройки даты. Если сканер подключен к сети интернет, система автоматически получает правильные параметры даты и времени и переходит на этап 6.

- 6. После завершения настроек нажмите «Next» (далее) для конфигурации адреса электронной почты.
- 7. Внимательно прочитайте протоколы, проверьте установку флажка «Agree» и затем нажмите кнопку «Confirm» для навигации в меню задач.

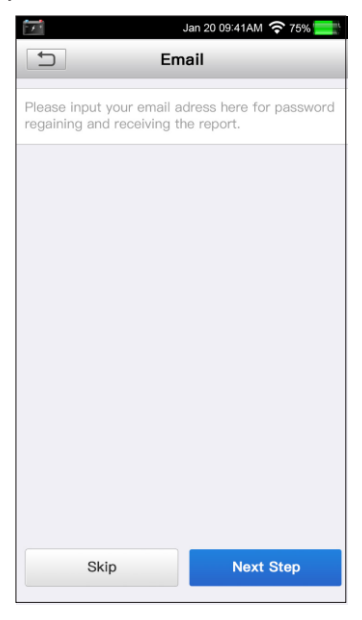

Рис. 4-2

\* Примечание: настоятельно рекомендуется правильно указать адрес электронной почты.

## **4.3 Меню задач**

В основном включает в себя следующие функции.

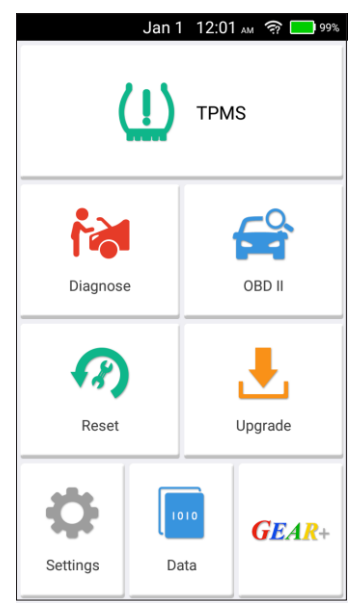

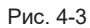

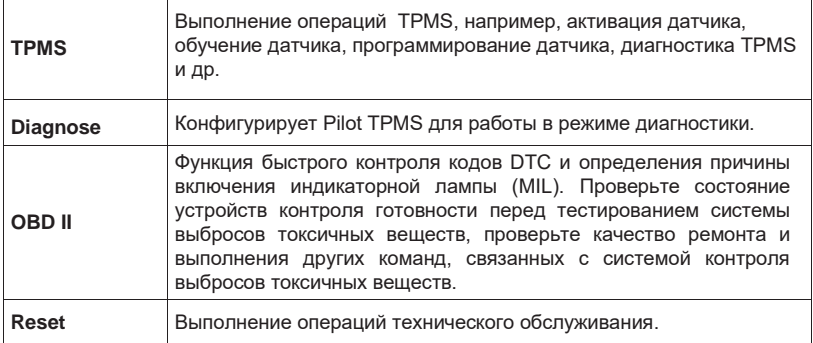

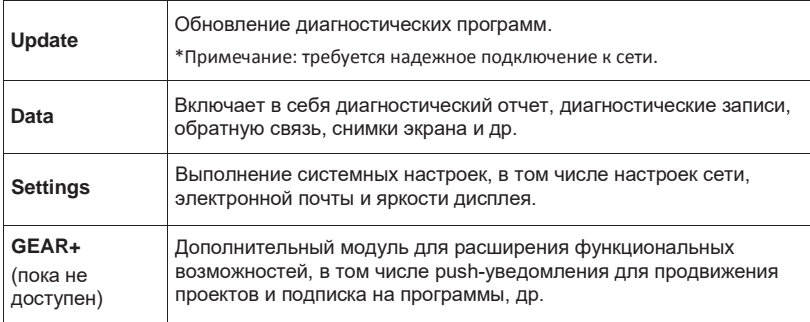

# **5. Система мониторинга давления в шинах**

Pilot TPMS предлагает весь спектр режимов TPMS для быстрого и эффективного устранения неисправностей и проблем, связанных с системой мониторинга давления в шинах автомобиля.

## **5.1 Выбор автомобиля**

Нажмите «TPMS» в меню задач, чтобы перейти в окно.

- 1. Выберите марку автомобиля на рис. 5-1.
- 2. Выполните инструкции на экране, чтобы выбрать марку, модель и модельный год (см. рис. 5-2 и рис. 5-3).

| $F \rightarrow R$ . $5v$   |                  | Sep 18 02:29 PM ? ■ 55% |
|----------------------------|------------------|-------------------------|
|                            | <b>Show Menu</b> | ŀ                       |
| TPMS V10.06 > Select Brand |                  |                         |
| ACURA                      | Alfa Romeo       | ASTON-<br><b>MARTIN</b> |
| <b>AUDI</b>                | <b>BENTLEY</b>   | <b>BMW</b>              |
| <b>BUGATTI</b>             | <b>BUICK</b>     | CADILLAC                |
| <b>CHEVROLET</b>           | <b>CHRYSLER</b>  | <b>DODGE</b>            |
|                            |                  |                         |
| <b>TPMS</b>                |                  |                         |

Рис. 5-1

| 12.6 v<br>Sep 18 02:30 PM $\widehat{\mathfrak{D}}$ 55% |
|--------------------------------------------------------|
| ↽<br>Show Menu                                         |
| TPMS V10.06 > BMW                                      |
| 1 Series (E81 82 87 88)                                |
| 1 Series (E82 88 20 21)                                |
| 1 Series (F20 F21)                                     |
| 2 Series (F22 F23 F45)                                 |
| 3 Series (E46)                                         |
| 3 Series (E90)                                         |
| 3 Series (F30)                                         |
| 4 series (F32)                                         |
| 5 Series (E39)                                         |
| 5 Series (E60 E61)                                     |
| <b>TPMS</b>                                            |

Рис. 5-2

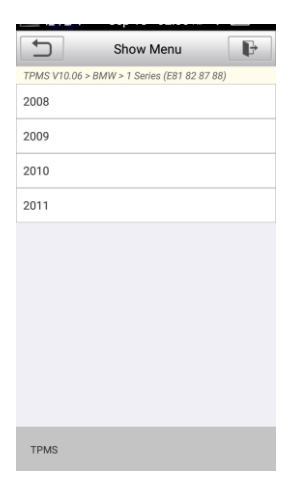

Рис. 5-3

Если автомобиль оснащен системой Direct TPMS, правильно укажите параметры автомобиля. Сервисное меню TPMS показано на следующем рисунке.

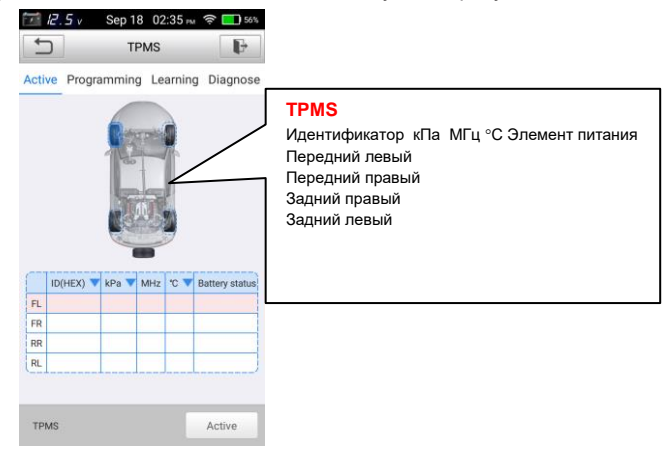

Рис. 5-4

## **5.2 Активация датчиков TPMS**

Функция активации позволяет пользователю активировать датчик TPMS для просмотра данных: идентификатора (кода) датчика, давления в шинах, температуры в шине, состояние элемента питания.

\*Примечание: эта функция применяется только для автомобилей, которые поддерживают данный режим.

Для проверки датчиков

- 1. Выполните этапы в разделе 5.1, чтобы выбрать тестируемый автомобиль. После выбора требуемой модели автомобиля на экране прибора отображается окно, как показано на рис. 5-4.
- 2. Расположите прибор рядом с ниппелем переднего левого колеса, наведите антенну передатчика (она расположена в верхнем правом углу прибора) на датчик. Нажмите кнопку «Activate» (активировать) для активации датчика. После успешного включения и распознавания датчика подробная информация о нем появится в окне (в противном случае, ошибочные данные активации будут окрашены красным цветом на экране прибора). См. рис. 5-5.

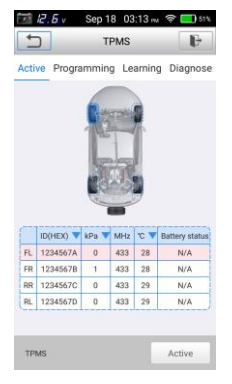

Рис. 5-5

Идентификатор датчика, давление в шине, температура шины, частота работы датчика и информация о состоянии элемента питания отображаются в таблице.

## **5.3 Программирование датчиков**

Функция программирования позволяет пользователям внести данные датчика в чистый датчик LAUNCH, чтобы заменить текущие датчики с израсходованными элементами питания на аналогичные датчики, рассчитанные на более длительный срок работы.

Прибор предлагает три метода программирования датчиков LAUNCH: автоматический, ручной и дублирующий.

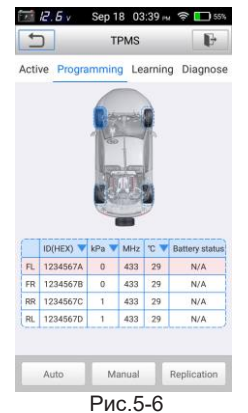

Автоматический (в этом режиме система позволяет автоматически создавать идентификаторы датчиков).

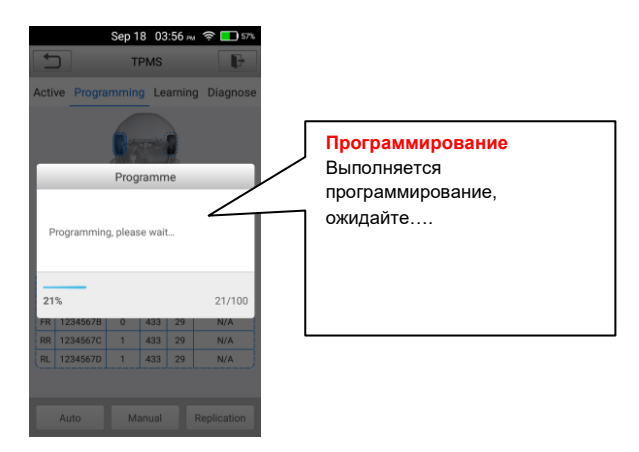

Рис. 5-7

Ручной (в этом режиме пользователь может вручную вводить идентификаторы датчиков, которые выбраны самим пользователем). Ручной режим позволяет пользователям запрограммировать датчики LAUNCH, прописав в них идентификаторы. Выберите положение колеса на экране прибора и разместите датчик рядом с верхним правым углом прибора, затем нажмите Manual (ручной) для программирования нового датчика. После отображения окна ввода данных введите идентификатор датчика. Нажмите OK для завершения процесса программирования.

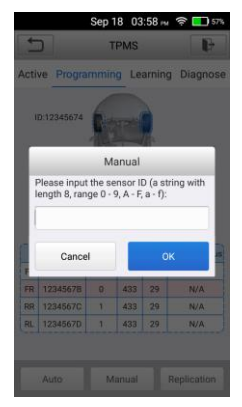

Рис.5-8

Выполните инструкции на экране прибора.

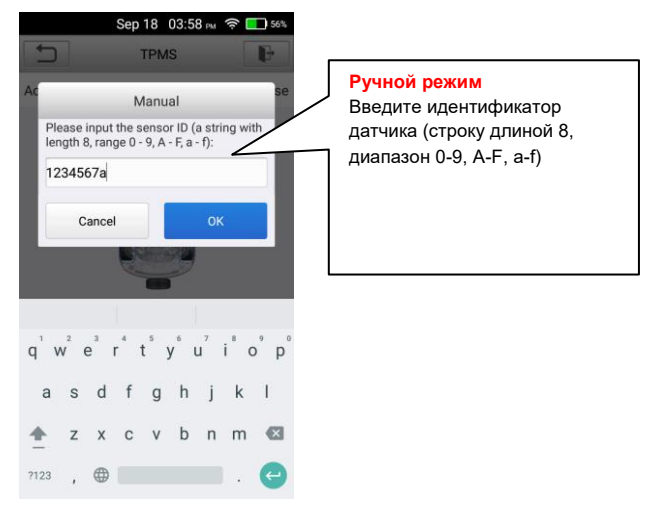

Рис. 5-9

Дублирование (в этом режиме система способна воспроизводить идентификатор датчика, который активирован прямо сейчас).

После того, как датчики, установленные на автомобиль, активированы и информация о шинах и датчиках отображается на экране приборе, дублирующий режим можно применять для программирования нового датчика.

Выберите положение колеса на экране прибора и установите датчик LAUNCH рядом с верхним правым углом сканера. Нажмите Replication (дублирование) для программирования нового датчика.

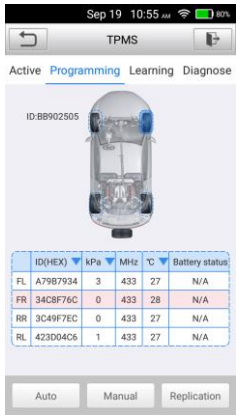

Рис.5-10

## **5.4 Обучение датчиков TPMS**

Эта функция позволяет прописать идентификаторы датчиков в ЭБУ автомобиля с целью их распознавания. Существует ТРИ метода обучения датчиков: статическое обучение, самообучение и обучение OBD.

### **Статическое обучение**

Статическое обучение требует, чтобы автомобиль был установлен в режим «Learn Mode» (режим обучения). Нажмите «Learning» для получения доступа к меню обучения.

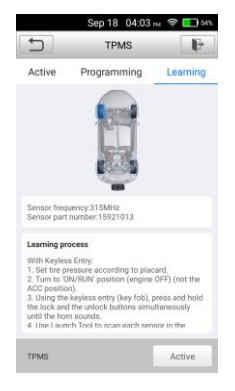

Рис.5-11

Выполните следующее для реализации статического обучения.

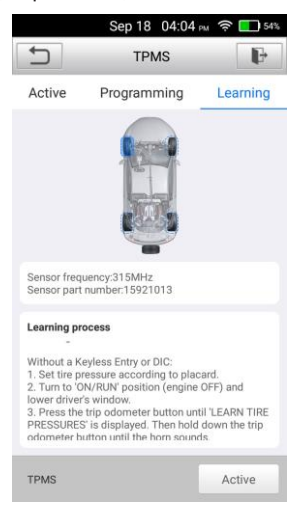

Рис.5-12

### **Самообучение**

Для некоторых автомобилей функцию обучения можно выполнить в процессе движения. См. инструкции на экране прибора для получения подробных сведений о выполнении этой операции.

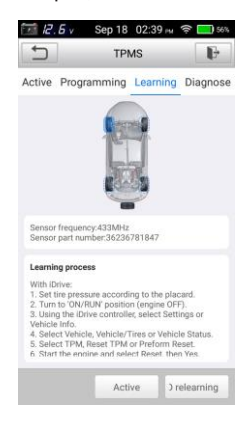

Рис.5-13

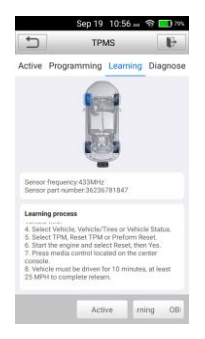

Рис. 5-14

### **Обучение OBD**

Функция обучения OBD позволяет сканеру Pilot TPMS напрямую прописывать идентификаторы датчиков TPMS в блок управления TPMS.

Для выполнения операции обучения OBD активируйте все 4 датчика.

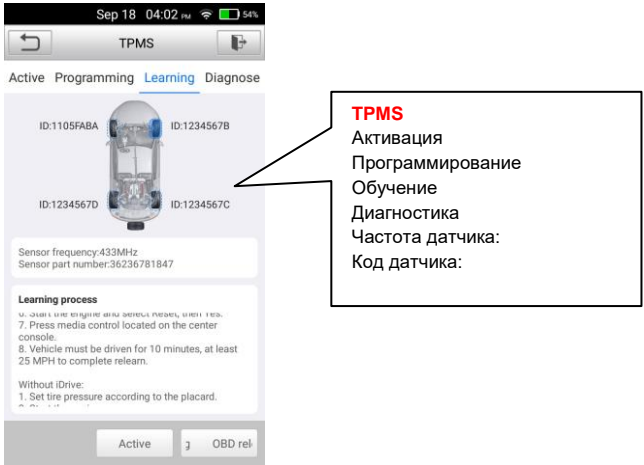

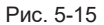

Выполните инструкции на экране прибора.

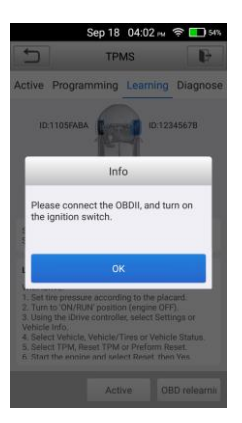

Рис. 5-16

## **5.5 Диагностика системы TPMS**

Диагностическая функция применяется для проверки состояния системы TPMS. Эта функция требует подключения сканера к тестируемому автомобилю. См. раздел 6.1 для получения подробных сведений по подключению.

### **Процедура диагностики**

Нажмите Diagnosis (диагностика), подключите сканер к OBDII, прибор обменивается данными с автомобилем.

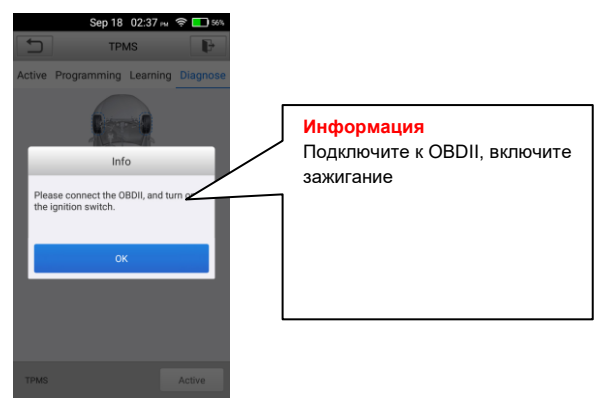

Рис. 5-17

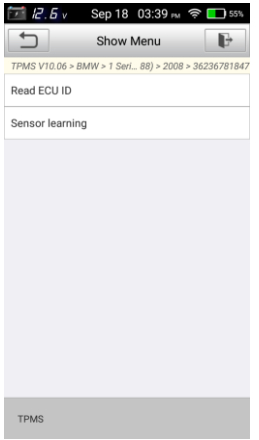

Рис. 5-18

Если идентификаторы не совпадают, маркировка имеет красный цвет и ЭБУ автомобиля не распознает датчик, установленный на автомобиле.

Если функция OBD не поддерживается тестируемым автомобилем, идентификатор датчика, записанный в ЭБУ TPMS, нельзя восстановить, отображается только идентификатор датчика, полученный в процессе его активации.

| 15.OV<br><b>SEP 10 00.33</b>                        |          |
|-----------------------------------------------------|----------|
| ↽<br>Sensor data                                    | в÷       |
| TPMS V10.06 > BMW > 1 Seri 88) > 2008 > 36236781847 |          |
| <b>Tire position</b>                                | Value    |
| <b>LEFT FRONT</b>                                   | 1234567A |
| <b>RIGHT FRONT</b>                                  | 1234567D |
| <b>RIGHT REAR</b>                                   | 1234567B |
| <b>LEFT REAR</b>                                    | 1234567C |
|                                                     |          |
|                                                     |          |
|                                                     |          |
|                                                     |          |
|                                                     |          |
| OK                                                  |          |
|                                                     |          |
| <b>TPMS</b>                                         |          |

Рис. 5-19

# **6. Диагностика**

## **6.1 Подключение**

- 1. Выключите зажигание.
- 2. Определите положение разъема DLC: обычно он является 16-контактным и расположен с водительской стороны, примерно в 12 дюймах от центра панели приборов. См. рис. 2-2. Если DLC не установлен под приборной панелью, его местоположение указано на наклейке. Если разъем DLC не найден, обратитесь к руководству по ремонту автомобиля.
- 3. Подключите один конец диагностического кабеля к разъему DB-15 сканера Pilot TPMS, затяните невыпадающие винты. Подключите другой конец кабеля к разъему DLC автомобиля.

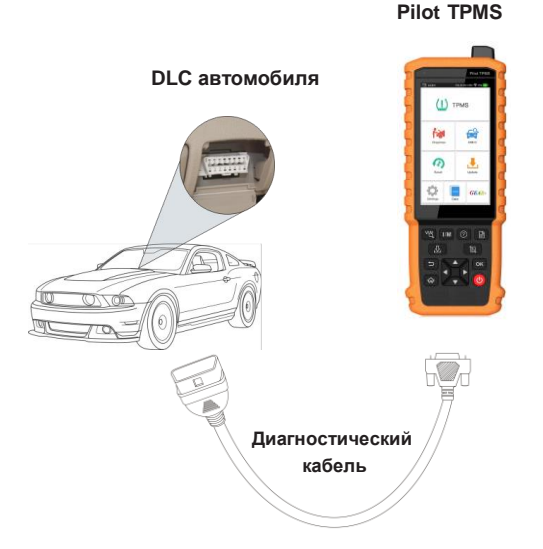

Рис. 6-1

## **6.2 Диагностика систем**

Эта функция специально предназначена для диагностики электронных систем автомобиля.

### **6.2.1 Интеллектуальная диагностика (автоматическое определение)**

После установления соединения включите зажигание, система входит в режим автоматического определения автомобиля.

\*Примечание: для более точного определения VIN-номера требуется устойчивое сетевое соединение.

\*Внимание: не подключайте и не отключайте диагностическое оборудование при включенном зажигании или работающем двигателе.

- A. После успешного получение VIN-номера диагностируемого автомобиля выполняется сканирование систем автомобиля. После завершения сканирования автоматически создается диагностический отчет, который направляется на ваш электронный почтовый адрес (в случае привязки адреса к сканеру).
- B. Если прибор не идентифицировал VIN-номер, на дисплее отображается следующее окно:

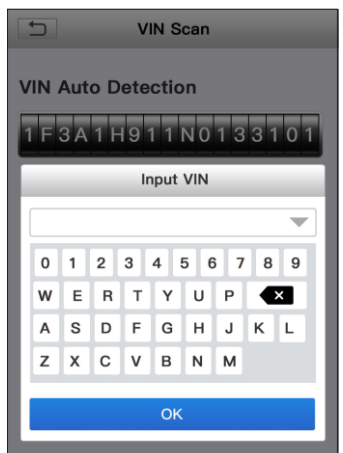

Рис. 6-2

Введите VIN-номер, нажмите «OK», система автоматически идентифицирует модель автомобиля. Если VIN-номер автомобиля успешно расшифрован, сканер автоматически выполняет диагностику систем автомобиля с выдачей диагностического отчета. В противном случае, войдите в режим диагностики в ручном режиме. Для получения дополнительной информации о диагностике в ручном режиме см. раздел 6.2.2.

\*Примечания:

- Чаще всего VIN-номер расположен в верхнем левом углу панели приборов. VIN-номер может находиться на водительской двери, стойке либо на перегородке моторного отсека.
- В целом, идентификационные номера автомобилей стандартизированы они содержат по 17 символов. В качестве символов VIN-номера могут выступать заглавные латинские буквы от A до Z и цифры 1 и 0; однако, буквы I, O и Q никогда не применяются во избежание ошибок считывания. Пробелы и символы в VIN-номере отсутствуют.

### **6.2.2 Диагностика в ручном режиме**

Если прибор не получил VIN-номер, можно выполнить диагностику в ручном режиме. В этом режиме необходимо выполнить команды меню и инструкции на дисплее.

\*Примечания:

- Перед выполнением диагностики проверьте, что диагностическая программа, соответствующая конкретной модели автомобиля, установлена на ваш сканер Pilot TPMS.
- Автомобили, изготовленные на разных заводах, могут иметь разное меню в системе бортовой диагностики. Для получения подробных сведений см. инструкции на экране.

Используйте демонстрационный режим, чтобы изучить порядок диагностики автомобиля:

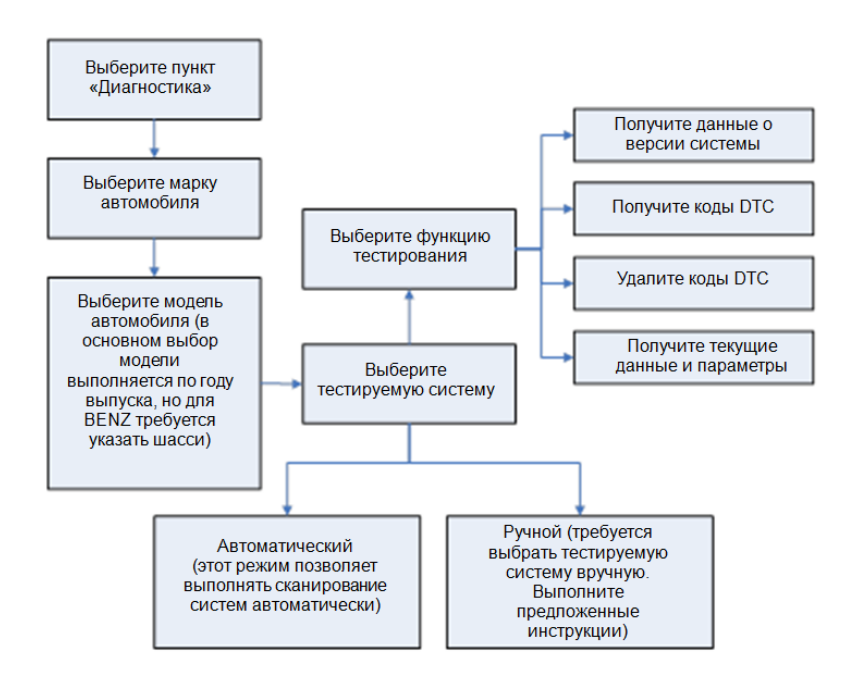

Используйте демонстрационный режим, чтобы изучить порядок диагностики автомобиля.

1) Выберите версию диагностической программы: нажмите «DEMO» для перехода на этап 2.

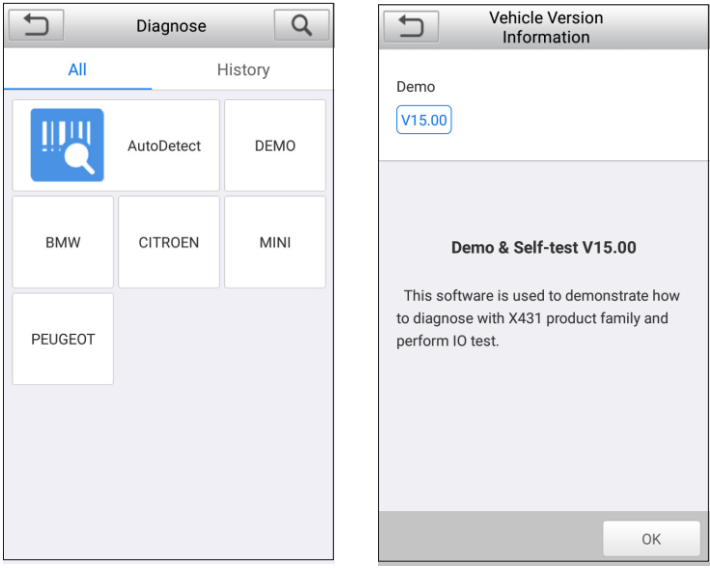

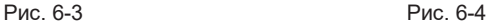

2). Выберите пункт диагностики: выберите требуемый пункт для тестирования.

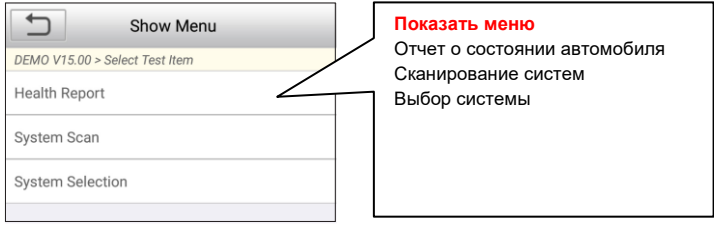

Рис. 6-5

## **6.2.2.1 Отчет о состоянии автомобиля (экспресс-тест)**

Работа этой программы зависит от марки и модели автомобиля. Она обеспечивает быстрый доступ ко всем электронным блокам автомобиля и генерирует подробный отчет о состоянии автомобиля.

Нажмите кнопку «Health Report» (отчет о состоянии), система запускает процесс сканирования блоков ЭБУ и на экране прибора отображается следующее:

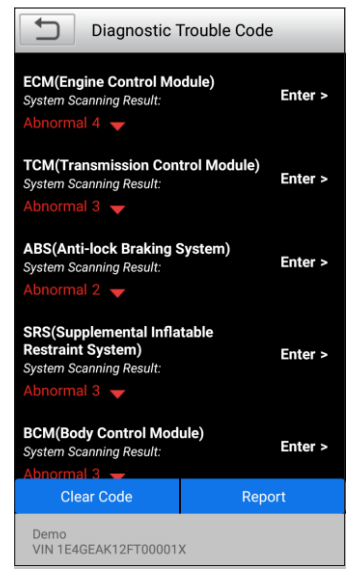

Рис. 6-6

На рис. тестируемые системы с кодами неисправностей отображаются красным цветом, если система исправна – белым цветом (система в порядке).

Экранные кнопки:

: нажмите для отображения подробных сведений об имеющихся DTC в текущей системе. Нажмите, чтобы скрыть данные.

Enter (ввод): нажмите, чтобы выбрать другие функции тестирования. Для получения подробной информации см. раздел 6.2.2.3 «Выбор системы».

Report (отчет): нажмите для записи результатов диагностики в форме отчета.

Clear DTC (удалить DTC): нажмите для удаления имеющихся кодов неисправностей.

### **6.2.2.2 Сканирование систем**

Эта команда позволяет быстро установить наличие систем на автомобиле.

### **6.2.2.3 Выбор системы**

Эта функция позволяет вручную выбрать тестируемую систему и функцию в пошаговом режиме. На рис. 5-5 нажмите «System Selection» (выбор системы), на дисплее отображается следующее окно:

| Show Menu                                     |                                                                                     |
|-----------------------------------------------|-------------------------------------------------------------------------------------|
| DEMO V15.00 > System Selection                | Меню                                                                                |
| <b>ECM(Engine Control Module)</b>             | Блок управления двигателем                                                          |
| TCM(Transmission Control Module)              | Блок управления трансмиссией<br>Антиблокировочная система<br>Дополнительная система |
| ABS(Anti-lock Braking System)                 | безопасности                                                                        |
| SRS(Supplemental Inflatable Restraint System) | Блок управления функциями<br>салона                                                 |
| <b>BCM(Body Control Module)</b>               | Иммобилайзер<br>Система управления состоянием                                       |
| IMM(Immobilizer)                              | АКБ<br>Система мониторинга давления                                                 |
| <b>BMS(Battery Manager System)</b>            | воздуха в шинах                                                                     |
| TPMS(Tire Pressure Monitoring System)         | Система усилителя рулевого<br>управления                                            |
| SAS(Steering Angle System)                    |                                                                                     |

Рис. 6-7

Выберите требуемую систему (например, «ECM») для перехода в окно выбора функции тестирования.

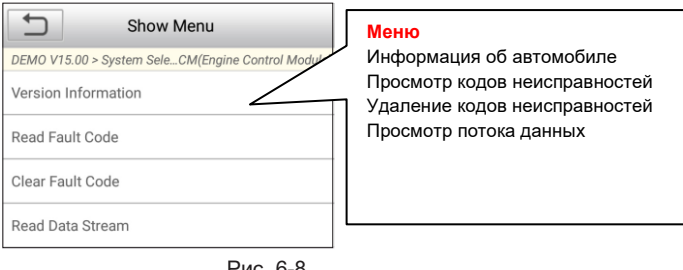

Рис. 6-8

\*Примечание: разные модели автомобилей имеют собственное диагностическое меню.

### **A. Информация об автомобиле**

Эта команда позволяет получить информацию о версии систем, номере VIN и ЭБУ автомобиля.

### **B. Просмотр кодов неисправностей**

Эта функция позволяет получить подробные сведения о кодах DTC, восстановленных из памяти систем автомобиля.

Diagnostic Trouble Code DEMO V15.00 > System Sele...CM(Engine Control Module) Misfiring of Cyling P0303  $3(P0303)$ **Диагностические коды** Пропуск зажигания в цилиндре №3 (Р0303) Засорение перепускного Freeze Frame Help  $Co$ клапана (обледенение) Throttle Valve BI Низкий расход через клапан А P2097  $UD)$ системы рециркуляции отработанных газовFreeze Frame **EGR Valve A Flow** P0401 Insufficient Detected Freeze Frame Help Code Search Demo Report **VIN 1E4GEAK12FT00001X** 

На рис. 6-8 нажмите «Read DTC», на дисплее отображаются результаты диагностики.

Рис. 6-9

### **Экранные кнопки:**

Freeze Frame (статический кадр): если возникает неисправность в системе снижения токсичности автомобиля, бортовой системой фиксируются определенные параметры. Данная информация записывается в статические кадры. Кадр представляет собой снимок значений важнейших параметров в момент появления кода неисправности DTC.

Help (справка): нажмите для просмотра справочных данных.

Code Search (поиск по коду): нажмите для поиска дополнительной информации по выбранному DTC в режиме онлайн.

Report (отчет): сохраните текущие данные в текстовом формате. Все диагностические отчеты доступны в «Data» -> «Diagnostic Report».

### **C. Удаление кодов неисправностей**

После просмотра имеющихся кодов неисправностей и выполнения определенных ремонтных работ можно воспользоваться данной функцией, чтобы удалить коды неисправности из памяти компьютера автомобиля. Предварительно убедитесь в том, что зажигание включено, но двигатель не работает.

\*Примечание: код неисправности удалить нельзя, если неисправность не устранена

### **D. Просмотр потока данных**

Эта функция отображает текущие данные и параметры, полученные от ЭБУ автомобилем.

На рис. 6-8 нажмите «Read Data Stream» (прием потока данных), сканер отображает поток данных систем автомобиля.

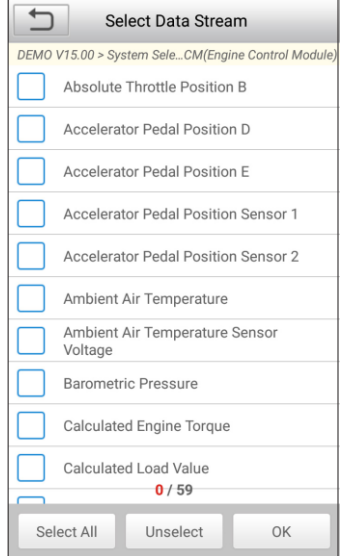

Рис. 6-10

Экранные кнопки:

<u>Select Al</u>l (выбрать все): нажмите, чтобы выбрать все пункты на текущей<br>странице. Чтобы выбрать определенные параметры. установите странице. Чтобы выбрать определенные параметры, установите соответствующие флажки.

Unselect: нажмите, чтобы отключить выбор всех пунктов (параметров) на странице.

OK: нажмите для подтверждения сделанного выбора и переходите на следующий этап.

После выбора пунктов на странице нажмите «ОК» для входа в окно с потоком данных.

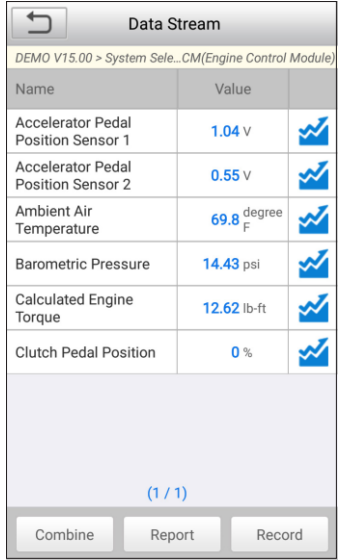

Рис. 6-11

\*Примечания:

- 1. Если параметр потока данных выходит за пределы стандартных значений, он отображается красным цветом. В противном случае, отображается голубым цветом (стандартный режим).
- 2. Если поток данных занимает несколько страниц, отображается символ 1/X в нижней части экрана. Символ 1/Х указывает на текущую страницу/общее кол-во страниц. Проведите пальцем справа налево по экрану прибора для пролистывания страниц.

Предлагается три типа режимов для отображения разнообразных параметров наиболее удобным способом.

- Цифровой режим, принятый по умолчанию, для отображения параметров в текстовой форме, в формате списка.
- Графический отображает параметры в графической форме.
- Совместный режим наложения графиков для сравнения данных. В этом случае разные данные выделены разными цветами.

### Экранные кнопки:

**X**: Нажмите для просмотра потока данных в графической форме.

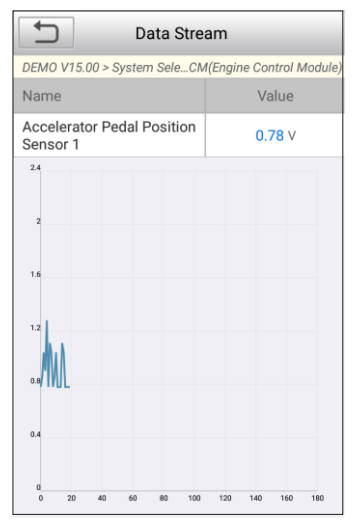

Рис. 6-12

Combine (совместно): нажмите здесь, выпадающий список параметров потока данных появится на дисплее. Выберите пункты и на экране сканера отображаются графики, соответствующие этим пунктам.

Report (отчет): сохранение текущих данных в диагностическом отчете. Все диагностические отчеты доступны в «Data» -> «Diagnostic Report».

Record (запись): нажмите, чтобы приступить к записи диагностических данных для последующего воспроизведения и анализа. Имя записанного файла генерируется следующим образом: оно начинается типом автомобиля, продолжается временем начала записи и завершается .x431 (для точной идентификации файлов правильно настройте системное время). Все диагностические записи можно повторно просматривать в «Data» -> «Diagnostic Record».

## **6.3 Диагностика OBDII**

Эта функция позволяет быстро проверить наличие кодов неисправности DTC, локализовать причину неисправности и включения индикаторной лампы (MIL), проверить статус готовности устройств OBD перед тестированием токсичности выбросов, проверить качество выполненного ремонта, а также выполнить множество других проверок, связанных с системой снижения токсичности. В меню задач нажмите [OBD II] для входа в систему, автоматически отображается окно, как на рис. 6-13:

| <b>Monitor Status</b>   |                |
|-------------------------|----------------|
| <b>MIL Status</b>       | OFF            |
| DTC in this ECU         | $\mathbf 0$    |
| Readiness Completed     | 5              |
| Readiness Not Completed | $\Omega$       |
| Readiness Not Supported | 5              |
| Datastream Supported    | 5              |
| Readiness Not Supported | $\overline{2}$ |
|                         |                |
|                         |                |
|                         |                |
|                         |                |
|                         |                |
|                         |                |
|                         | OK             |
|                         |                |

Рис. 6-13 Рис. 6-14

Нажмите [OK], на экране сканера отображается окно, как на рис. 6-14. Оно содержит следующие функции:

### **1. Просмотр кодов неисправностей**

Эта функция позволяет определить место возникновения неисправности в системе снижения токсичности автомобиля.

### **2. Удаление кодов неисправностей**

После просмотра имеющихся кодов неисправностей и выполнения определенных ремонтных работ можно воспользоваться данной функцией, чтобы удалить коды неисправности из памяти компьютера автомобиля. Предварительно убедитесь в том, что зажигание включено, но двигатель не работает.

\*Примечания:

• Перед выполнением данной функции следует получить и записать коды неисправностей.

• После удаления DTC следует повторно считать коды неисправностей или включить зажигание и затем считать коды DTC. Если некоторые коды неисправностей сохраняются в памяти системы, обратитесь к руководству по ремонту, чтобы выполнить поиск и устранение неисправностей, затем удалите код DTC и выполните повторный контроль.

### **3. Проверка режима готовности устройств OBDII**

I/M – это инспекция и обслуживание в соответствии с постановлениями Правительства страны с целью удовлетворения государственным нормативам загрязнения воздуха. Режим готовности указывает на исправную работу систем снижения токсичности выбросов автомобиля и возможность их тестирования.

Режим контроля готовности устройств OBDII показывает, какими из устройств проведена диагностика и тестирование системы снижения токсичности (как указано в разделе 2.5), а какими – нет.

Функцию контроля готовности I/M можно также использовать (после выполнения ремонта по устранению неисправности) для контроля качества выполненных ремонтных работ и/или проверки режима работы контроля готовности систем снижения токсичности выбросов автомобиля (OBDII).

### **4. Текущие данные**

Данная функция позволяет получить и вывести на дисплей оперативные данные и параметры ЭБУ автомобиля.

### **5. Просмотр статических кадров**

Если в системе снижения токсичных выбросов автомобиля возникают неисправности, бортовой компьютер регистрирует условия, которые сопровождали их появление. Эта информация представляет собой статический кадр или, иными словами, снимок рабочих условий в момент появления неисправности в системе снижения токсичности автомобиля.

Примечание: если коды неисправности DTC удалены, статический кадр, возможно, не будет записан в память бортового компьютера (зависит от модели автомобиля).

### **6. Тест кислородного датчика O2**

Результаты тестирования датчика O2 не являются текущими значениями, а представляют собой результаты последнего тестирования датчиков O2 блоком ЭБУ. Для получения текущих показаний кислородных датчиков O2 необходимо обратиться, например, к графическому режиму вывода оперативных данных.

Не все тестовые значения доступны для всех моделей автомобилей. Поэтому фактический список параметров зависит от автомобиля. Кроме того, не все автомобили поддерживают режим вывода сигнала кислородного датчика на дисплей сканера.

### **7. Тест бортовых устройств**

Эту функцию можно использовать для считывания результатов тестирования бортовых устройств конкретных компонентов/систем.

### **8. Тест системы улавливания паров топлива**

Функция тестирования системы EVAP тестирует утечки в этой системе. Прибор Pilot TPMS не выполняет тест утечек,

но подает управляющий сигнал бортовому компьютеру автомобиля на выполнение указанного теста. Перед тестированием системы обратитесь к руководству по ремонту автомобиля, чтобы знать процедуру выключения теста.

### **9. Информация об автомобиле**

На экране отображается информация, в том числе, номер VIN (идентификационный номер автомобиля), CID (идентификатор калибровки) и CVN (проверочный номер калибровки).

## **6.4 Просмотр истории диагностик**

После выполнения диагностики сканер Pilot Scan обычно производит запись подробных данных диагностического процесса. Данная функция обеспечивает быстрый доступ к тестируемым автомобилям и пользователи могут возобновить диагностику с момента выполнения последней операции, не начиная, диагностику сначала. Нажмите «History» в главном меню ручного режима диагностики, все диагностические записи отображаются в окне и отсортированы по дате.

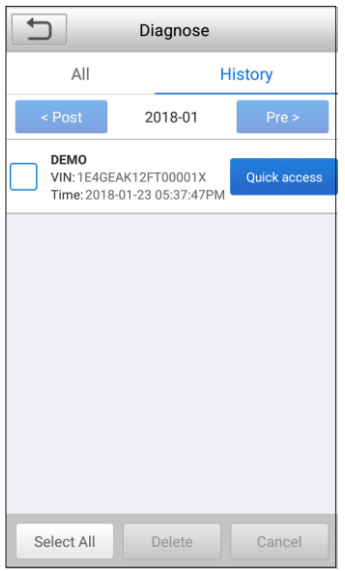

Рис. 6-15

- Нажмите определенную модель автомобиля для просмотра подробных сведений последнего диагностического отчета.
- Чтобы удалить определенную историю диагностических процедур, выберите ее и нажмите «Delete». Для удаления всех ретроспективных записей нажмите «Select All» (выберите все) и затем нажмите «Delete» (удалить).

• Нажмите «Quick access» (быстрый доступ) для перехода в окно выбора функций последней выполненной диагностики. Выберите требуемую функцию.

### **6.5 Сброс показаний межсервисных интервалов**

Помимо впечатляющей и мощной диагностики сканер Pilot TPMS также имеет 7 функций обнуления межсервисных интервалов.

Предлагается два способа сбросить межсервисный интервал: вручную или автоматически. Автоматический сброс заключается в отправке команды с прибора Pilot TPMS на ЭБУ автомобиля с целью обнуления. В режиме ручного сброса пользователь выполняет инструкции на дисплее прибора: вводит корректные данные или значения, выполняет необходимые действия. Система будет направлять оператора для выполнения всех сервисных операций и процедур.

См. следующую схему, чтобы выполнить сброс межсервисных интервалов.

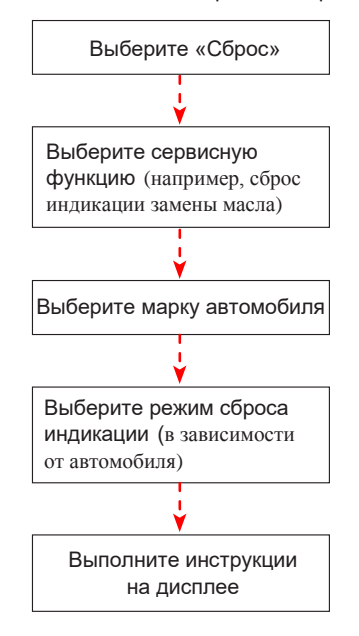

# **7. Обновление программного обеспечения**

## **7.1 Обновление программ**

В случае появления обновлений программ на дисплее отображается индикация во вкладке «Upgrade» меню задач. В этом случае можно использовать эту функцию, чтобы синхронизировать процесс загрузки последних версий программ.

\*Примечание:

- для получения доступа ко всем функциям прибора и сервисной поддержки настоятельно рекомендуется обновлять программы на регулярной основе;
- эта функция требует наличия устойчивого сетевого подключения.

Нажмите «Upgrade» в меню задач, чтобы перейти в центр обновлений.

По умолчанию, выбрано все диагностическое программное обеспечение.

Чтобы отменить выбор определенных программ, нажмите «Unselect», затем снимите флажки рядом с моделью автомобиля.

Нажмите «Update» для выполнения загрузки программ. Возможно, потребуется несколько минут для завершения операции обновления. Чтобы остановить процесс загрузки, нажмите «Stop». Для возобновления загрузки нажмите «Continue». Если возникла ошибка подключения к сети, нажмите «Retry» для повторной попытки соединения.

После завершения загрузки пакет программ будет установлен автоматически.

## **7.2 Обновление подписки на программы**

Если закончилась подписка на программное обеспечение, система попросит оператора обновить подписку, при этом отображается кнопка «Renewal» в нижней части окна обновлений.

Перед выполнением этого этапа купите карту с обновлением подписки у местного поставщика, где был приобретен этот прибор.

- 1. Нажмите «Renewal» для навигации в окне выбора типа обновлений.
- 2. Выберите «Subscription Renewal Card» (карта продления подписки).
- 3. Введите 24-значный пин-код, указанный на карте с продлением подписки, затем нажмите «Submit», чтобы выполнить обновление.
- 4. Откройте центр загрузок и выполните обновление диагностического программного обеспечения.

# **8. Данные**

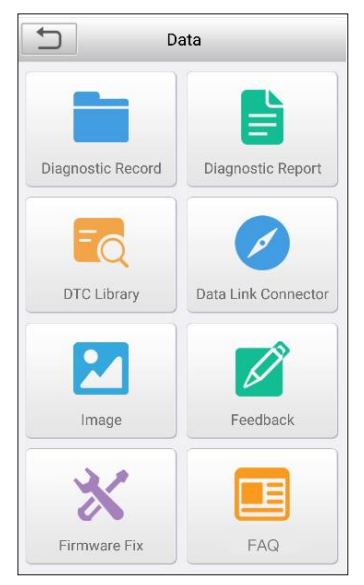

Рис. 8-1

## **8.1 Диагностические записи**

Если пользователь записывает рабочие параметры или графики при считывании потока данных, они сохраняются в качестве диагностических записей (протоколов) и отображаются в этой вкладке.

Нажмите «Diagnostic Record» для выбора требуемого пункта потока данных, нажмите «OK» для перехода на страницу воспроизведения.

Экранные кнопки:

Графический – отображает параметры в графической форме.

Совместный – режим наложения графиков для сравнения данных. В этом случае разные данные выделены разными цветами.

Цифровой – режим, принятый по умолчанию, для отображения параметров в текстовой форме, в виде списка.

Покадровое воспроизведение – воспроизведение записанных потоков данных в покадровом режиме. В режиме воспроизведения кадров эта кнопка изменяется на «Auto Playback» (автоматическое воспроизведение).

## **8.2 Диагностический отчет**

Эта функция позволяет сохранять все диагностические отчеты, созданные в процессе диагностики автомобиля.

Все диагностические отчеты отсортированы по дате и производителю. Если записано слишком много отчетов, нажмите  $\mathsf{Q}$ (поиск) для фильтрации и быстрого поиска требуемого отчета.

- Чтобы выбрать определенный отчет, установите флажок в правом нижнем углу отчета. Чтобы выбрать все отчеты, нажмите «Select All». Чтобы отключить выбор всех пунктов, нажмите «Unselect».
- Нажмите для просмотра подробных сведений.
- Выберите требуемый отчет и нажмите «Delete», чтобы удалить его.

## **8.3 Библиотека кодов DTC**

Эта команда позволяет вывести описание выбранного кода неисправности.

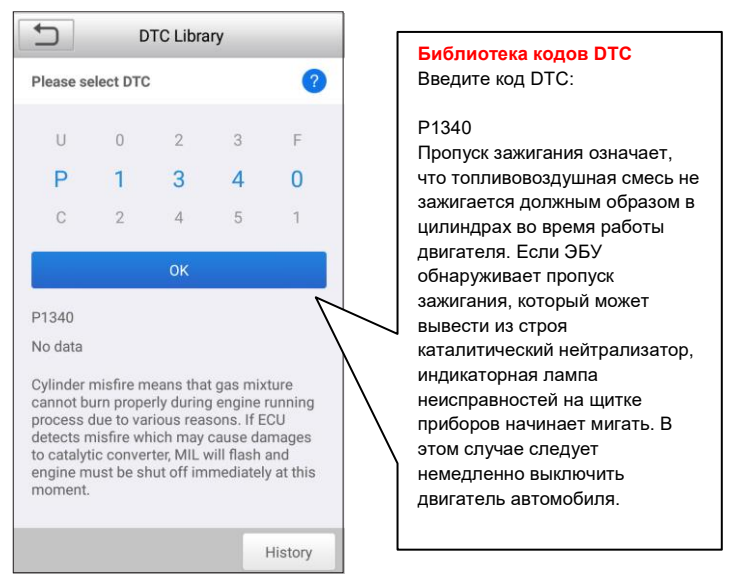

### Рис. 8-2

Проведите пальцем вверх/вниз по дисплею, чтобы изменить значение, затем нажмите кнопку [OK], на дисплее отображается описание кода DTC.

### **8.4 Расположение диагностического разъема**

Эта функция позволяет определить положение диагностического разъема DLC.

## **8.5 Снимки**

Эта функция позволяет работать со снимками экрана.

## **8.6 Обратная связь**

Вы можете отправить нам информацию, связанную с диагностикой, для анализа, поиска и устранения неисправностей в сканере.

Нажмите «Feedback», отображаются следующие 3 опции в левой части дисплея.

### **A. Обратная связь**

Нажмите модель диагностируемого автомобиля для перехода в окно обратной связи.

- 1) Нажмите «Choose File» (выбрать файл), чтобы открыть папку и выбрать диагностические записи.
- 2) Выберите тип неисправности, опишите признаки неисправности в пустом текстовом поле, укажите номер телефона или адрес вашего электронного почтового ящика. Затем нажмите «Submit Result» (передать результат) для отправки информации нашим специалистам.

### **B. Ретроспективные записи**

Нажмите для просмотра всех сообщений обратной связи. Сообщения в зависимости от текущего статуса отмечены разными цветами.

### **C. Список неотправленных сообщений**

Нажмите для просмотра всех сообщений обратной связи, которые не были отправлены вследствие отсутствия сетевого подключения. Как только сетевое подключение будет устойчивым, сканер выгрузит сообщения на удаленный сервер автоматически.

## **8.7 Программно-аппаратное обеспечение**

Используйте этот пункт меню для обновления программного обеспечения. В процессе обновления программ не отключайте питание и не открывайте другие окна.

## **8.8 Ответы на вопросы**

Содержит подробные ответы по поиску и устранению неисправностей в сканере Pilot TPMS. Перед началом работы с прибором внимательно прочитайте ответы на вопросы.

# **9. Настройки**

## **9.1 Единицы измерения**

Позволяет выбрать единицу измерения в метрической или английской системе мер.

### **9.2 Автоматическое определение подключения**

Эта опция позволяет запустить процесс автоматического определения VINномера, как только Pilot TPMS правильно подключен к разъему DLC автомобиля.

## **9.3 Дисплей и яркость**

Этот пункт позволяет настроить время перехода в режим ожидания и яркость дисплея.

\*Подсказки: снижение яркости дисплея обеспечивает сбережение энергии сканера.

## **9.4 Звуковой сигнал**

Эта опция позволяет настроить громкость и выполнить другие звуковые настройки.

## **9.5 Сеть**

\*Примечание: если выключатель БЛВС установлен как «ON», Pilot TPMS начнет потреблять больше энергии. Если БЛВС не требуется, установите переключатель в положение выключено для сбережения энергии.

Pilot TPMS оснащен встроенным модулем БЛВС, который может использоваться для работы в сети в режиме онлайн. В режиме онлайн вы можете зарегистрировать инструмент, обновить диагностическое программное обеспечение, отправить сообщение на электронную почту. Установите переключатель в положение «ON», система запускает поиск всех доступных беспроводных ЛВС. Выберите требуемую точку доступа БЛВС / сеть для подключения.

## **9.6 Дата/время**

Эта команда позволяет настроить дату/время.

\*Примечание: так как все диагностические отчеты отсортированы по производителю и дате, для получения корректных файлов установите точное системное время.

## **9.7 Язык**

Pilot TPMS поддерживает несколько языков. Вы можете использовать эту функцию для смены языка.

Примечание: Примечание: данный сканер имеет только англоязычное программное обеспечение, предварительно установленное на заводеизготовителе. При смене языка не забудьте обновить программное обеспечение. После переустановки языка в меню «Settings» текущее программное обеспечение на английском языке (или любом другом языке) будет автоматически удалено.

## **9.8 Настройка электронной почты**

Эта функция применяется для настройки адреса электронной почты, принятого по умолчанию для автоматического получения диагностических отчетов.

## **9.9 Перезагрузка**

Используйте эту команду для переустановки сканера в режим заводских настроек.

\*Предупреждение: переустановка может привести к потере данных, пожалуйста, осторожно выполняйте данную операцию.

## **9.10 Версия**

Включает в себя версию загрузки, приложений и системы. Если отображается сообщение «Обнаружено обновление программного обеспечения» в нижней части окна «Версия», нажмите его для выполнения операции обновления системы.

## **9.11 О программе**

Эта функция отображает информацию о конфигурации аппаратной части сканера и лицензионном соглашении.

# **10. Часто задаваемые вопросы**

Здесь представлен список часто задаваемых вопросов и ответов по сканеру Pilot **TPMS** 

1 *Сканер останавливает работу в момент получения потока данных. В чем причина?*

Вероятно, ненадежное подключение сканера к диагностическому разъему автомобиля. Выключите прибор Pilot TPMS, надежно зафиксируйте соединение, включите сканер повторно.

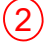

2 *Экран сканера начинает мигать при работе системы зажигания двигателя.*

Этот эффект вызван действием электромагнитного излучения, это нормальное явление.

3 *Нет ответной реакции при подключении к бортовому компьютеру.*

Проверьте напряжение электропитания и закрытое положение дроссельной заслонки двигателя, рычаг переключения передач должен занимать нейтральное положение, а температура охлаждающей жидкости – находиться в рабочем диапазоне.

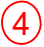

4 *Что делать, если система не запускает режим автоматического определения VIN-номера?*

Выполните проверки:

• Правильное подключение Pilot TPMS к разъему DLC автомобиля.

• Переключатель «Automatic detection on Connect» (автоматическое определение при подключении) установлен в положение «OFF». Если так, установите его в положение «ON».

5 *Почему сканер выдает очень много кодов неисправностей?*

Причина в ненадежном подключении или отсутствии необходимого заземления электроцепей.

 $6$ ) Ка изменить язык интерфейса?

Данный сканер имеет только англоязычное программное обеспечение, предварительно установленное на заводе-изготовителе. При смене языка не забудьте обновить программное обеспечение. После переустановки языка в меню «Settings» текущее программное обеспечение на английском языке (или любом другом языке) будет автоматически удалено.

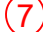

7 Как обновить программное обеспечение системы?

1. Включите прибор, проверьте надежность интернет-соединения.

- 2. Нажмите «Setting» (настройка) в меню задач, выберите «Version» (версия), нажмите «Detect the System Version» (удалить версию системы), чтобы перейти в окно обновления системы.
- 3. Выполните инструкции на экране прибора, чтобы завершить процедуру обновления программ. Требуется несколько минут в зависимости от скорости интернет соединения. После завершения процесса обновления прибор автоматически перезапускается и входит в режим меню задач.

8 *Что делать, если прибор не включается даже после завершение периода зарядки?*

Заряжайте прибор, как минимум, 3 часа до момента включения индикатора питания, теперь прибором можно пользоваться.